## Setting a Static IP 16.04

1. Click on Networking con in the top system tray Eadrith Cse hengetctions... **Reage not found or type unknown** 

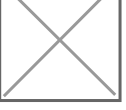

2. Select yo Wuirred Connectipo mofile and eddick **Reage not found or type unknown** 

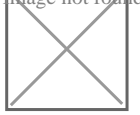

3. Select the Pev 4 Settingsb mage not found or type unknown

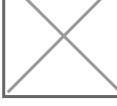

4.Click Add and enter the IP details provided by BarWeb Support staff mage not found or type unknown

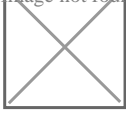

- 5. EnteDNSIP addres 208f 67.222.222 mage not found or type unknown
- 6. Clic Save
- 7. Clic Close
- 8.Click on Niheetworking con in the system tray aDhids csoenleett mage not found or type unknown

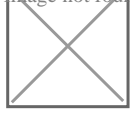

9. Click t**Ne**tworking con again and select your Ethernet profile **Rage not føllnd or type unknown** 

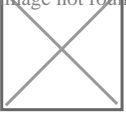

Revision #1 CreateTdue, Aug 20, 2019 4b4ZGaAMary Cash  $Update\overline{I}$ due, Aug 20, 2019 4 $\frac{4}{9}$  AM

Zachary Cash